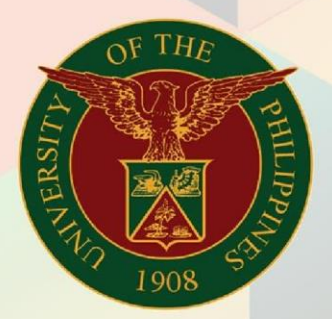

## University of the Philippines

# **EMIS**

Financial Management Information System<br>User Manual

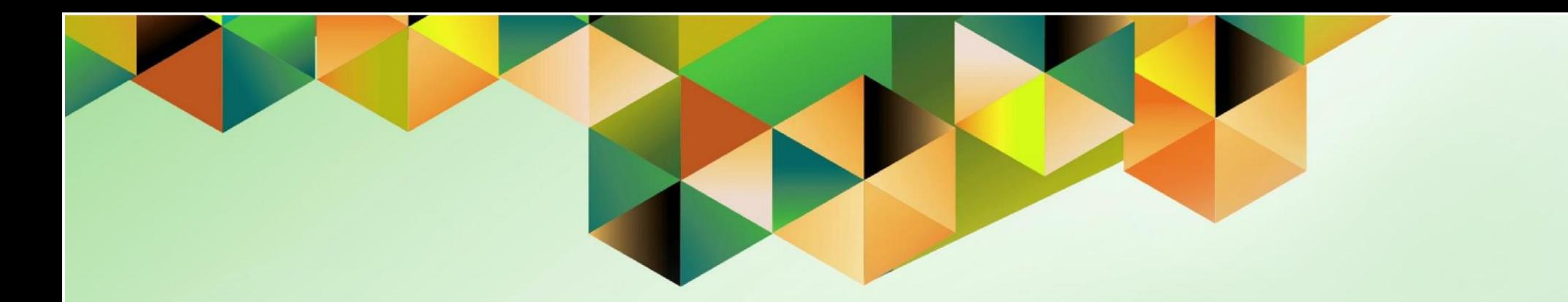

### **FMIS User Manual** *Creation of Standard Receipt*

**Author:** Mark Jason D. Ellazar Creation Date: 15 June 2017 Last Updated: 25 May 2023<br>Document Ref: TDC-FMIS-ITDC- FMIS - UM - Creation of Standard Receipt -25052023- ver.2.0 Version: 2.0

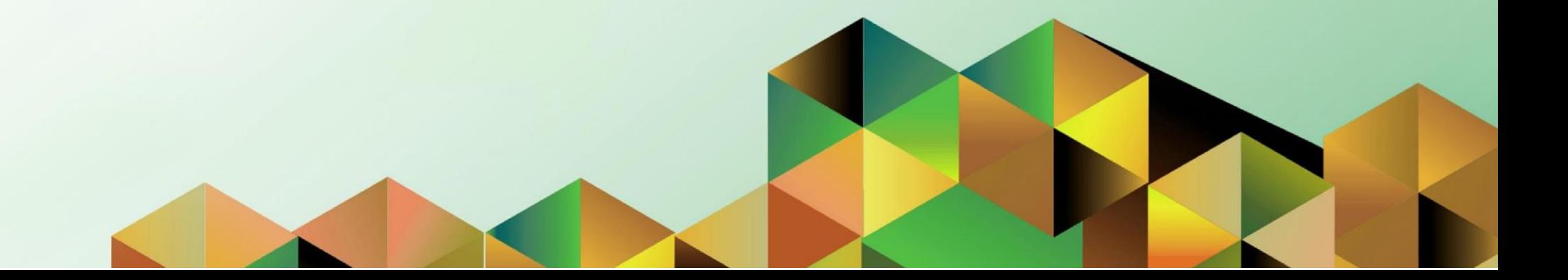

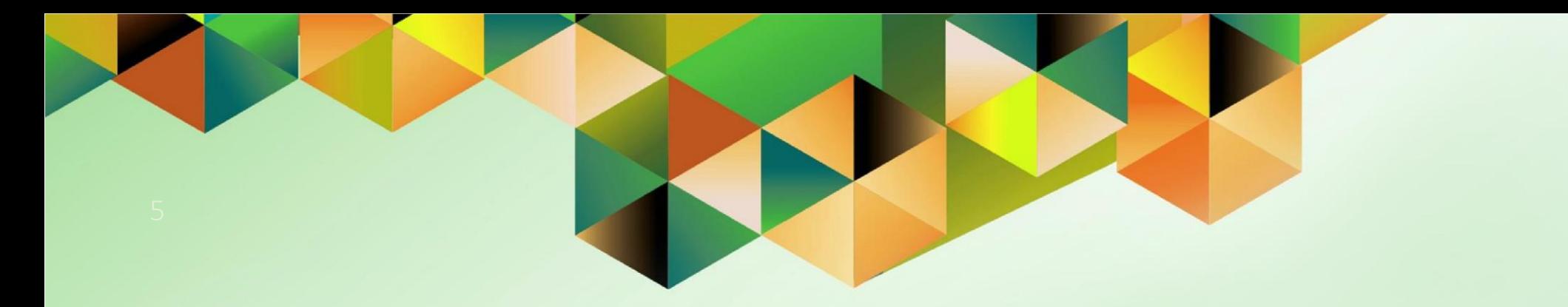

# **Creation of Standard Receipt**

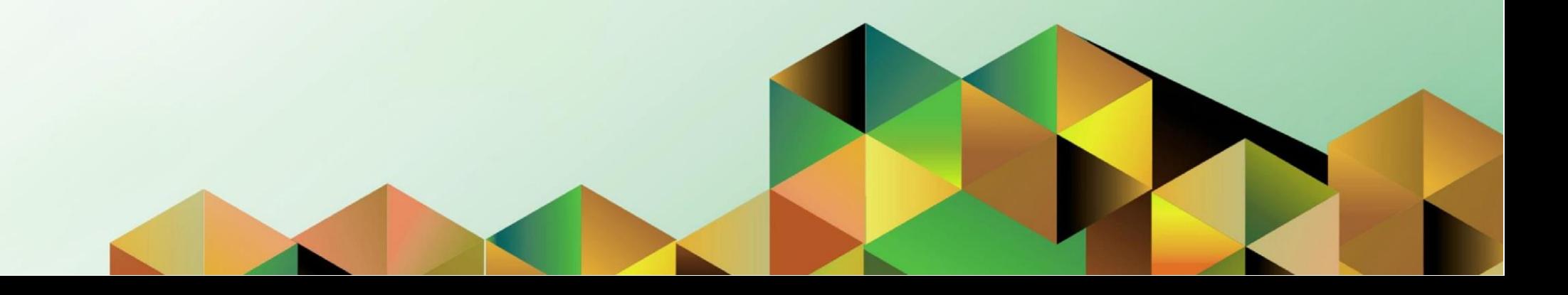

## **1. DOCUMENT CONTROL**

#### **1.1 Change Record**

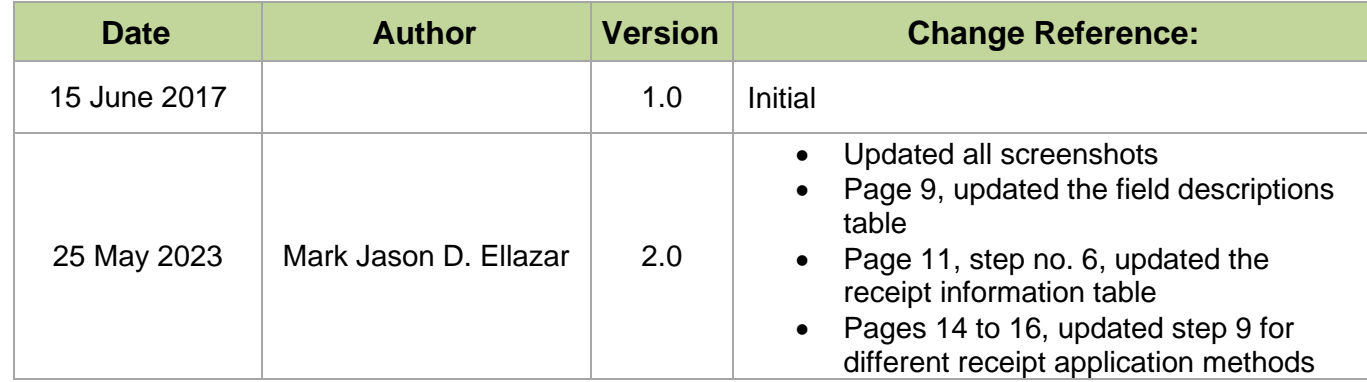

#### **1.2 Description**

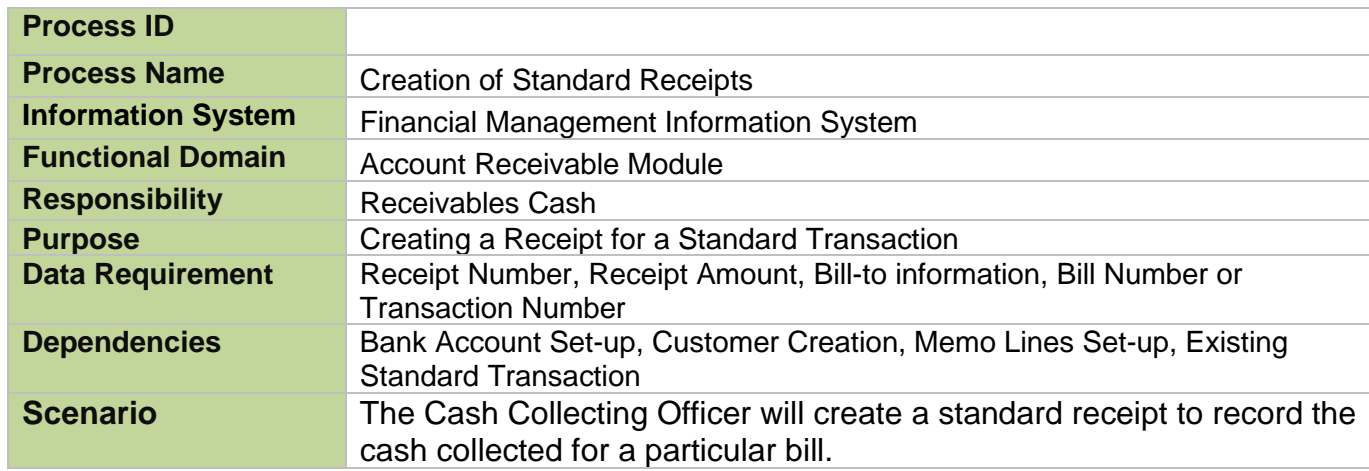

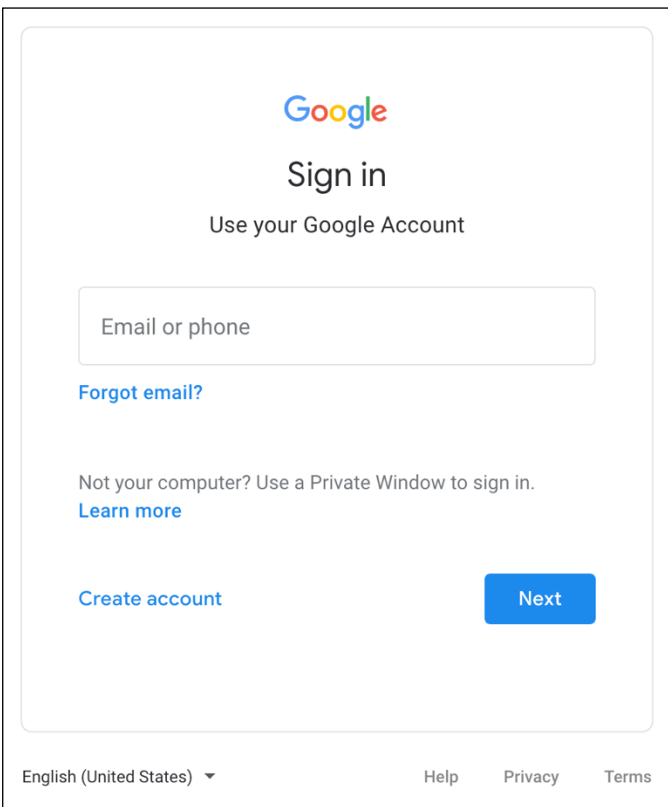

#### **Step 1.** Go to *uis.up.edu.ph*

**Step 2.** Log-in your UP Mail credentials (e.g. *username* and *password*)

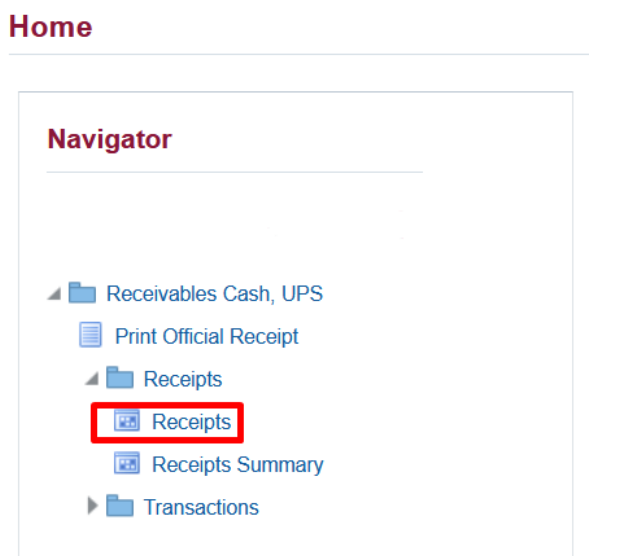

**Step 3.** On the *UIS Home Page* proceed to *Navigator* and choose the *Receivables Cash, <CU>* responsibility.

Navigate to *Receipts > Receipts*.

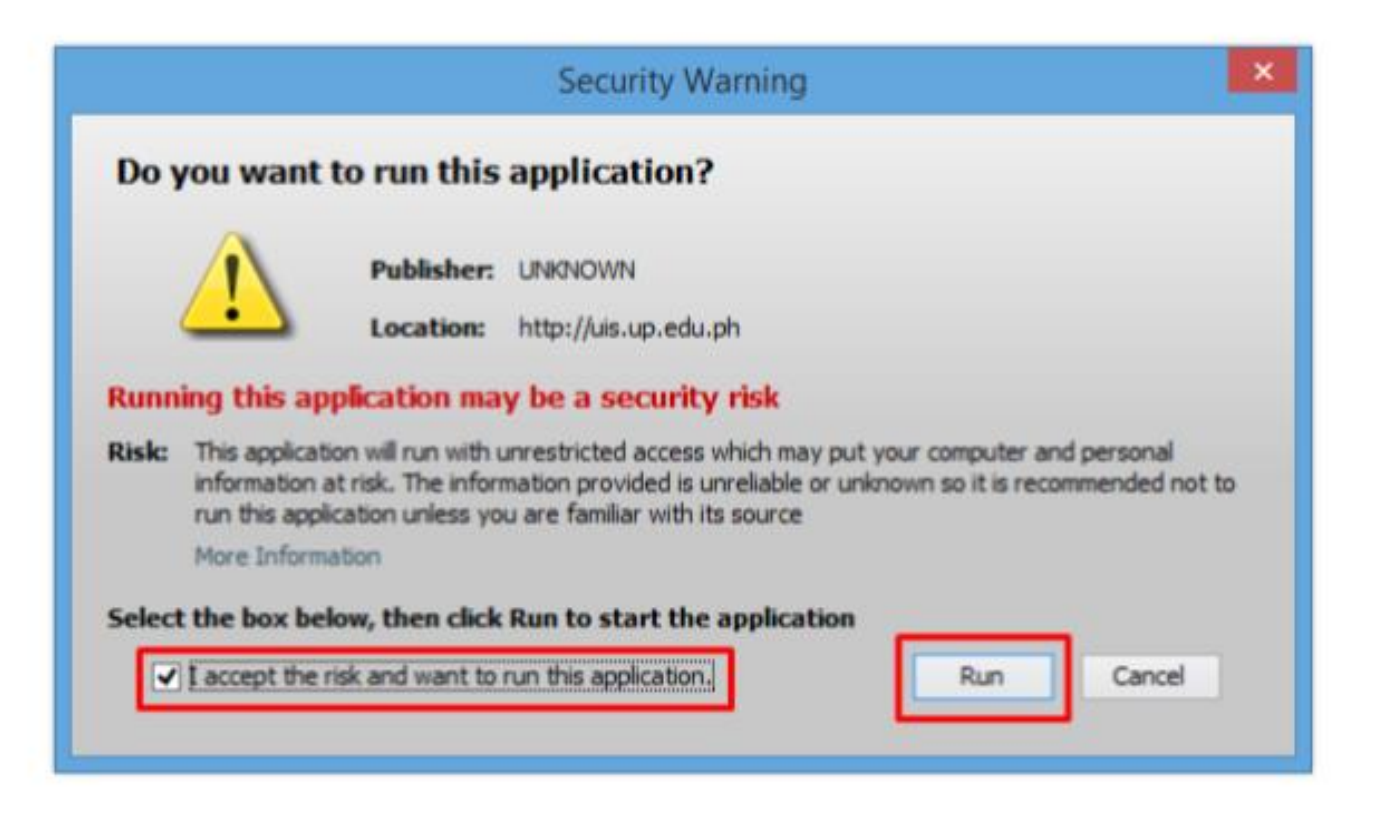

**Step 4.** Java application will launch with *Security Warning*, Tick the Checkbox and click *Run*.

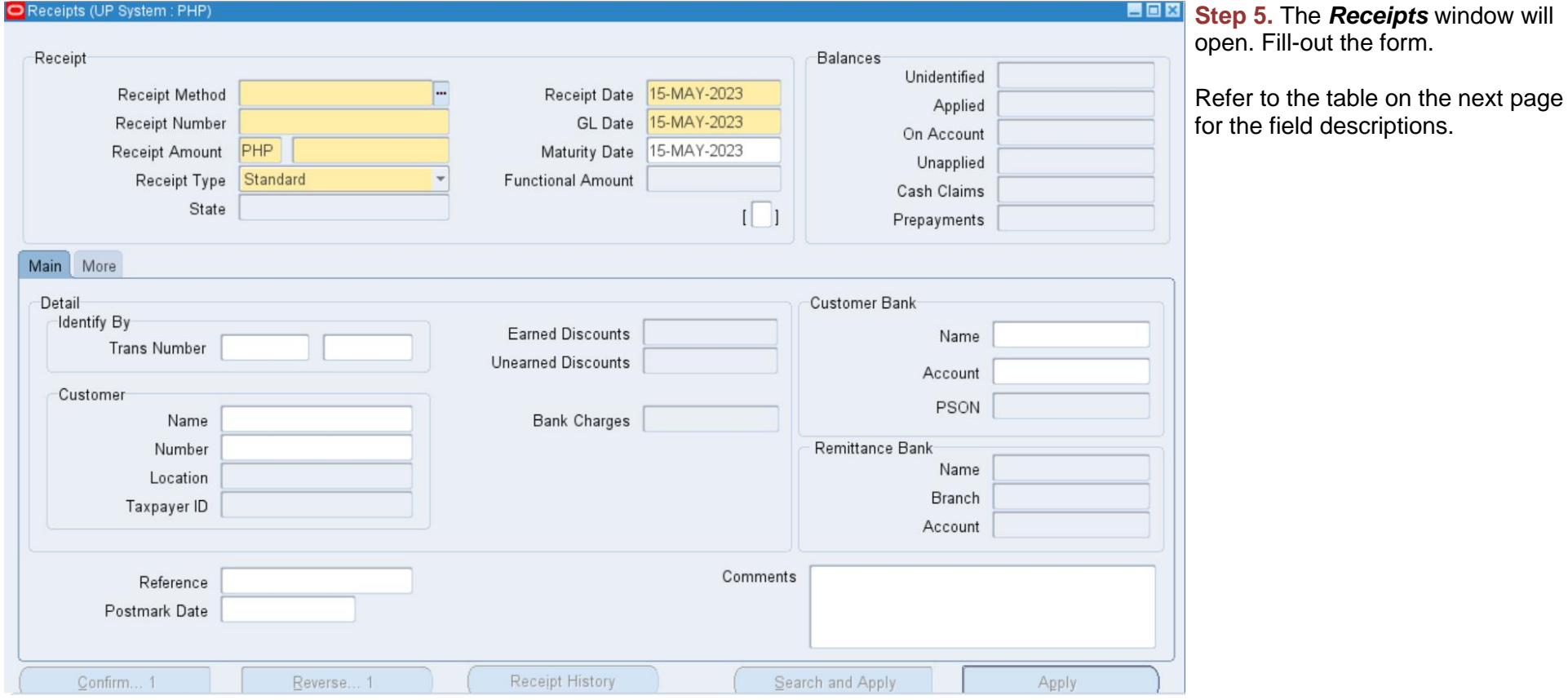

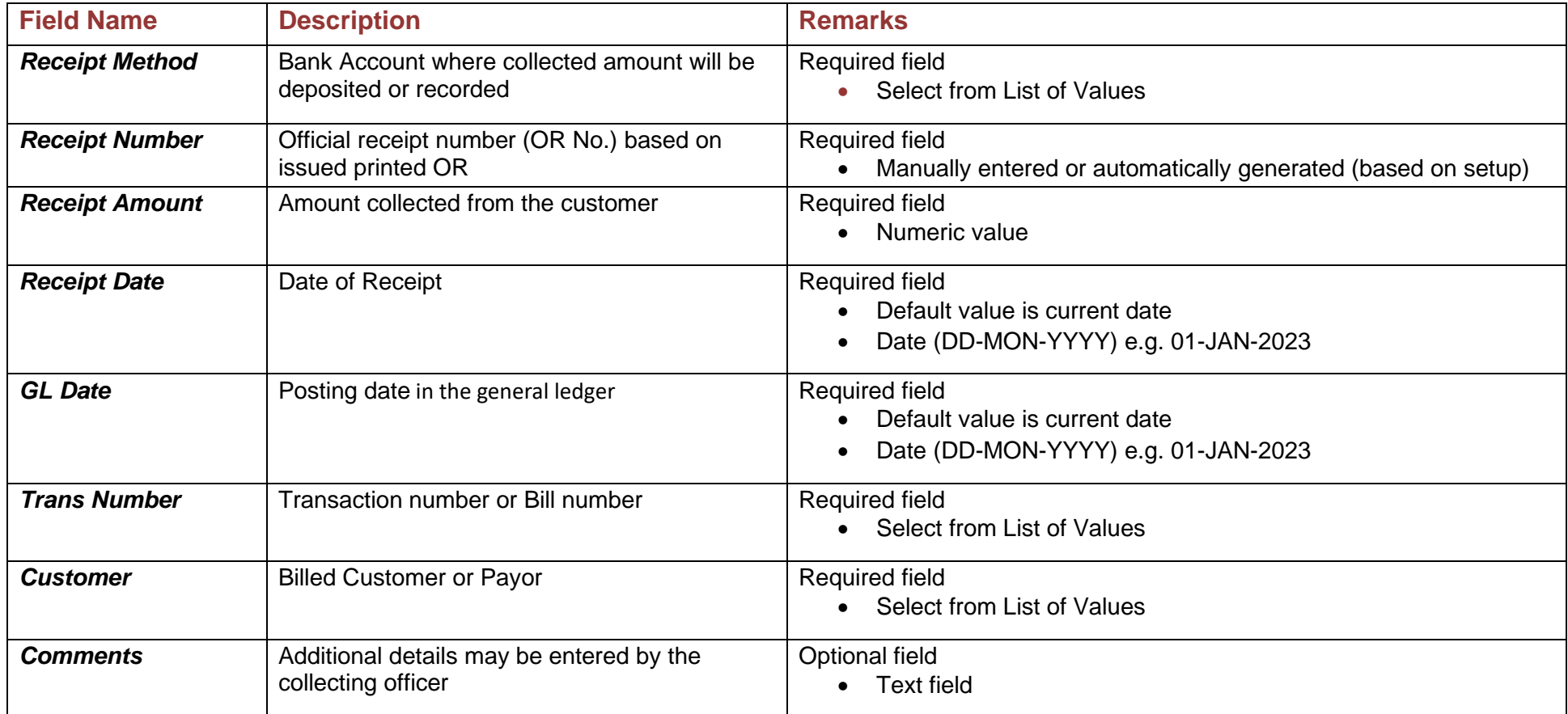

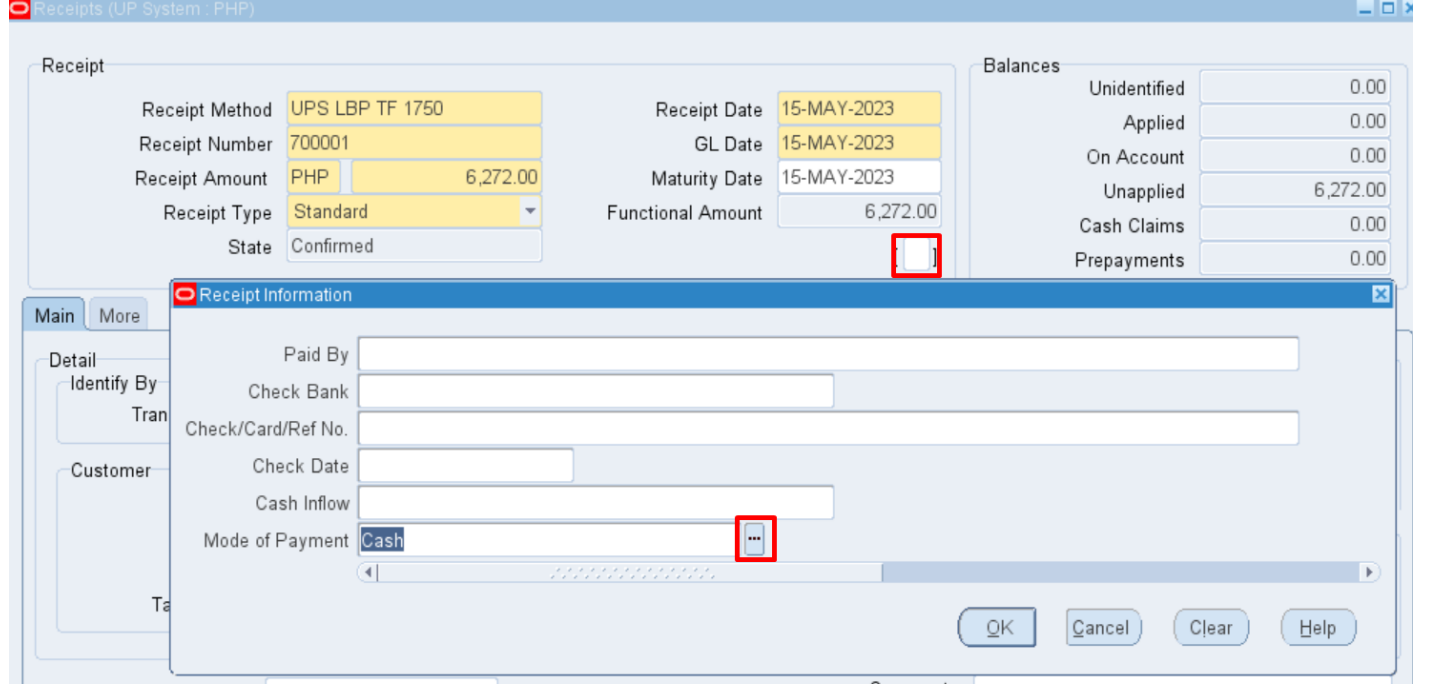

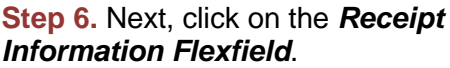

The *Receipt Information* window will appear. Fill-in the optional fields then click *OK*.

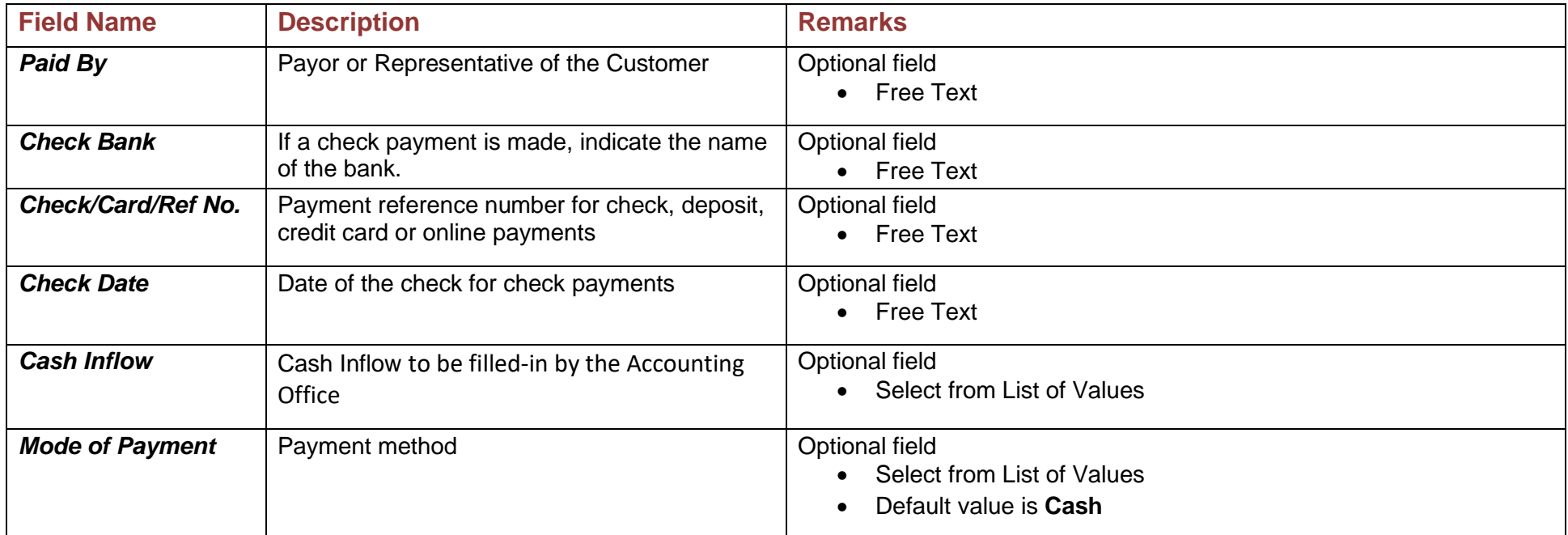

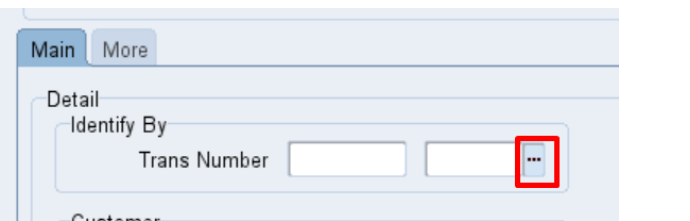

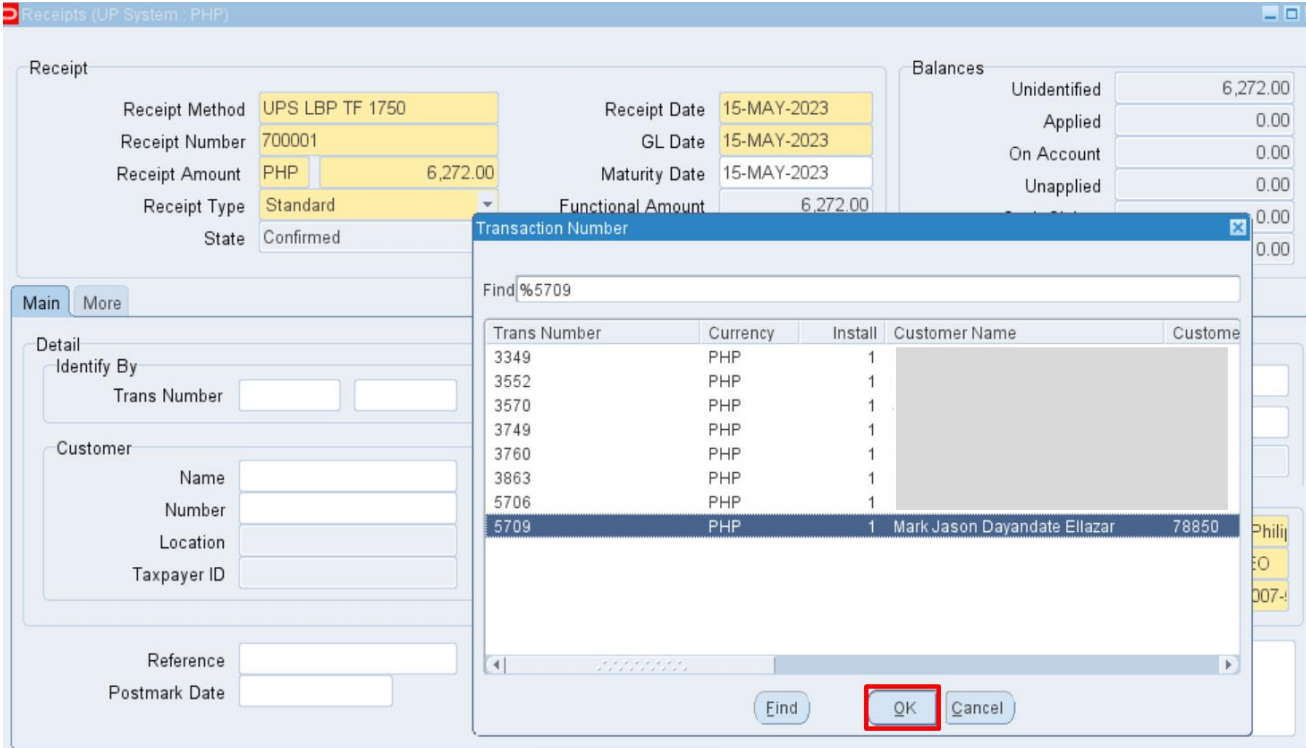

**Step 7.** Search for the bill (transaction) using the *Trans*  **Number** of the customer by clicking the *ellipsis (…)*.

#### The *Transaction Number* window will open. Type in the bill number or search for it using '%' as a wildcard character.

Once you have located the correct transaction, click *OK.*

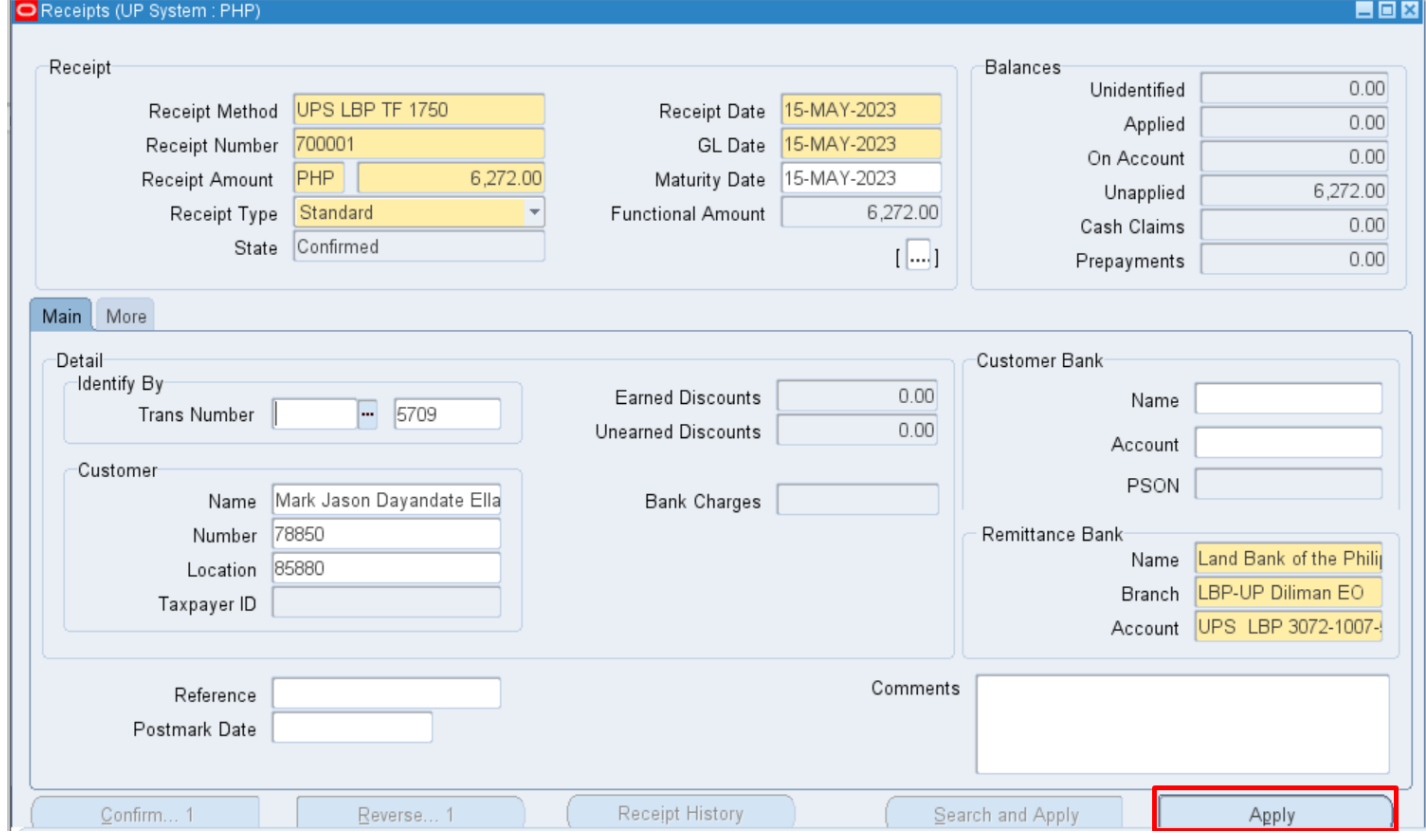

**Step 8.** The *Trans Number* is the unique identifier for the bill. If the correct transaction or bill number has been provided, the payment of the customer may now be applied by clicking the *Apply* button.

The *Applications* window will open.

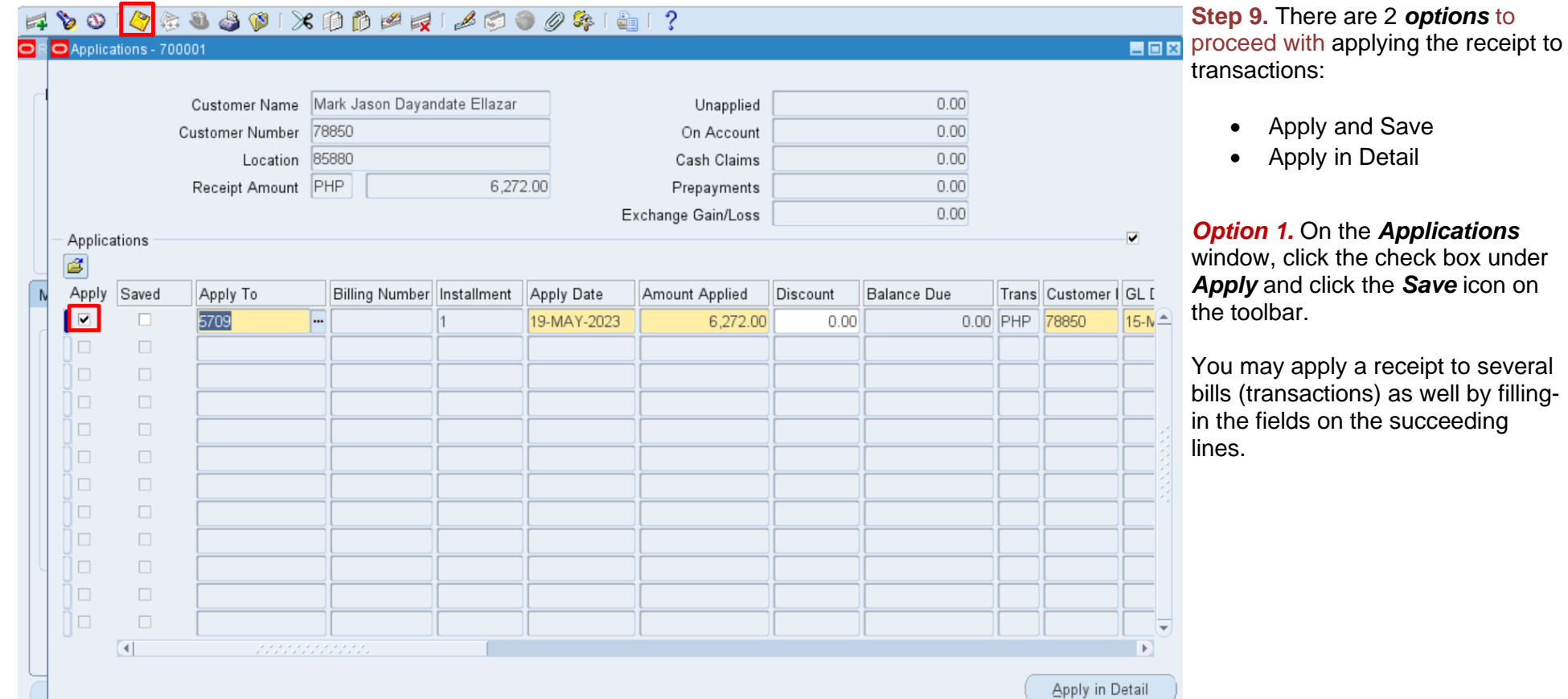

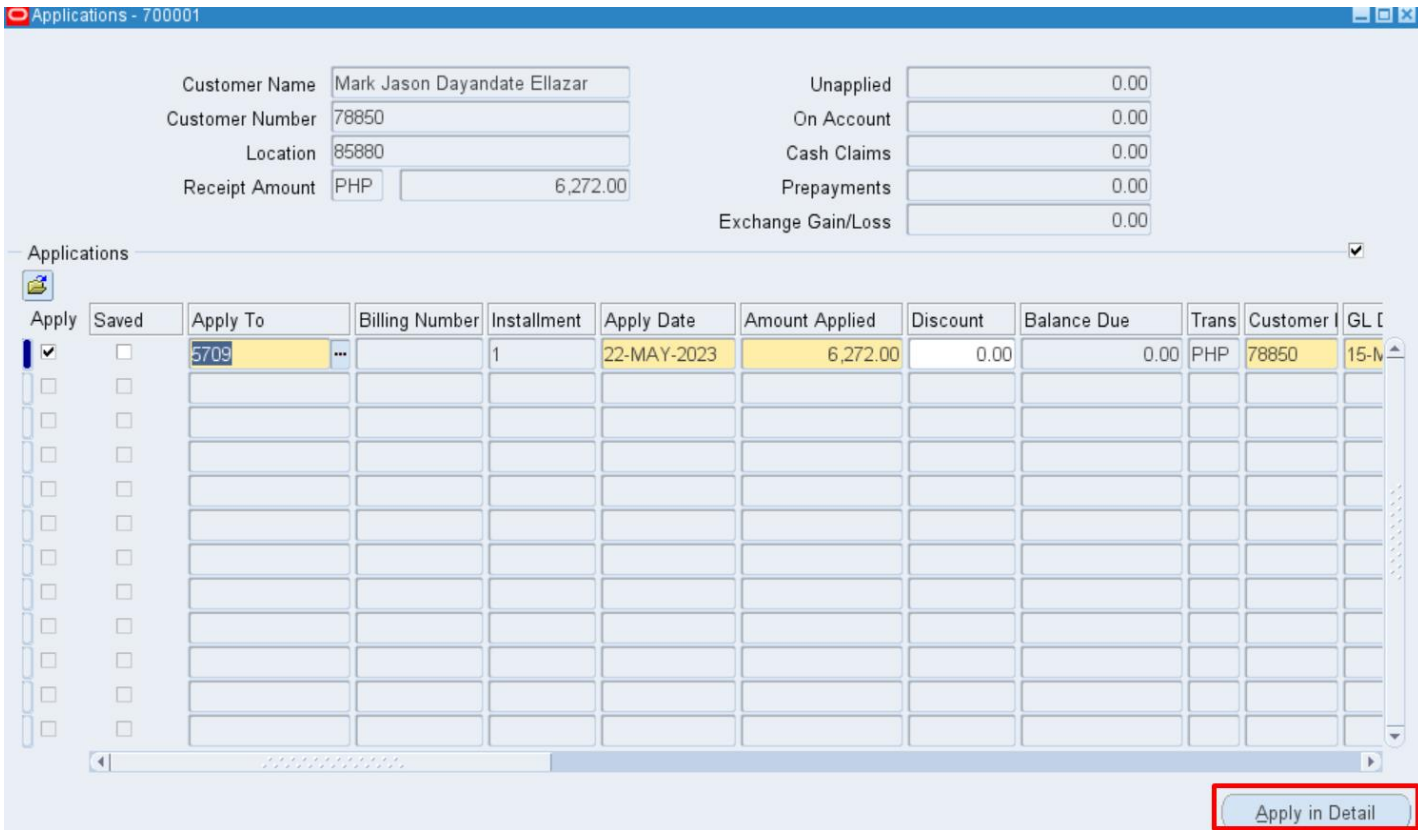

#### *Option 2.* Click the *Apply in Detail.*

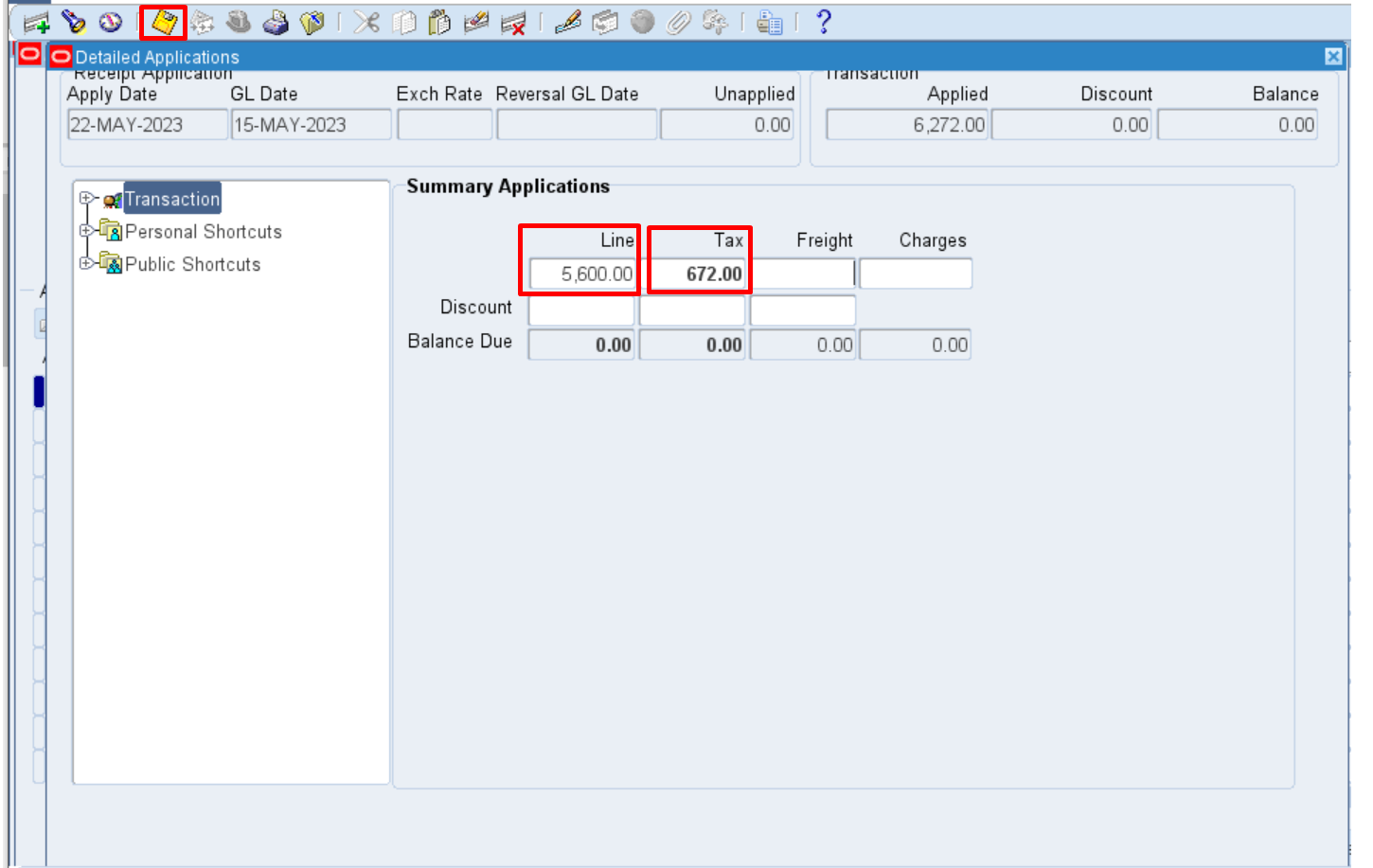

Then, on the *Detailed Applications* window, fill-in the *Line* field for collection to be credited to the line amount and **Tax**  field for the tax amount.

#### Click *Save.*

This option is especially useful for partial payments or for transactions with tax discounts.

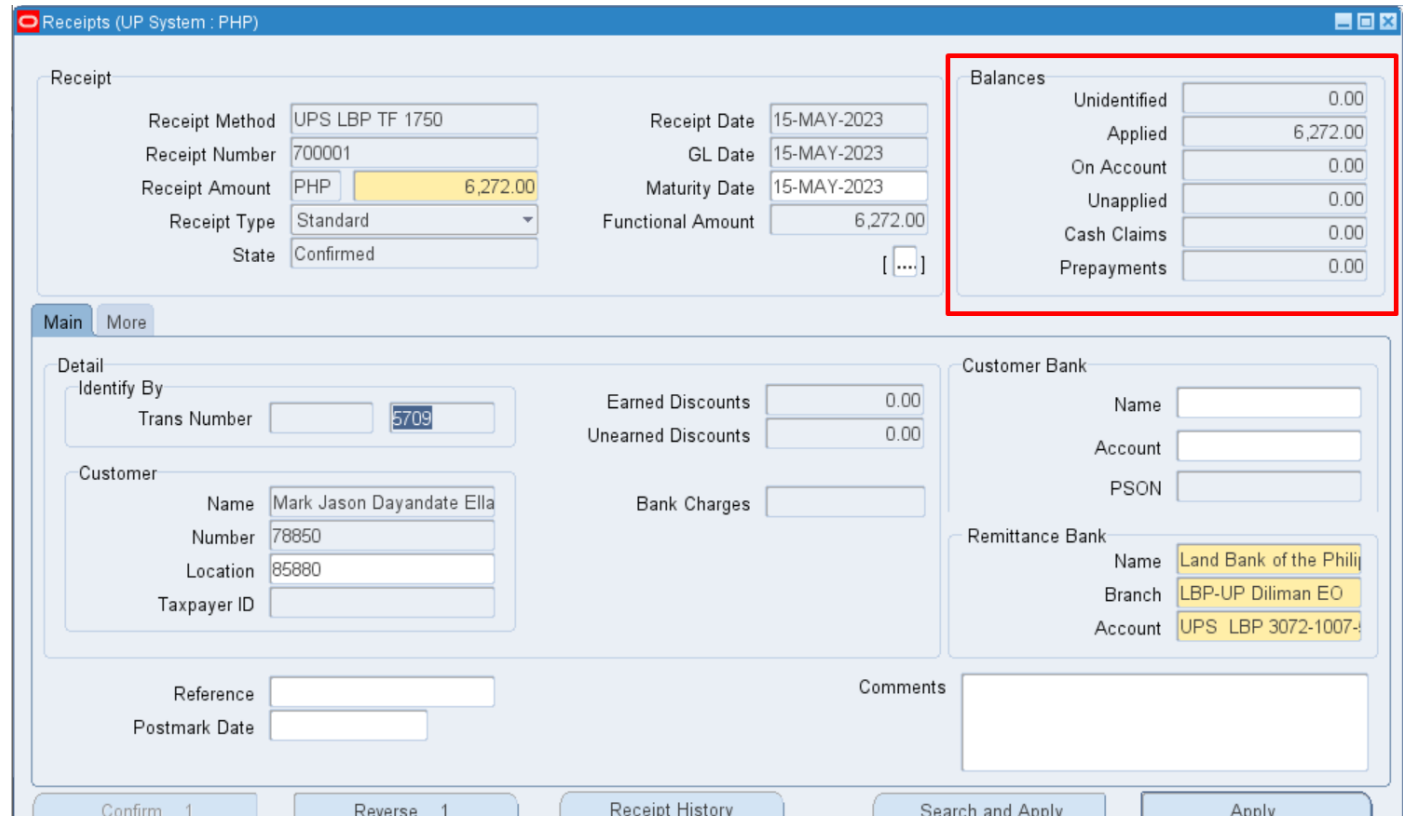

#### **Step 10.** Close the *Applications* and/or *Detailed Applications* window/s.

The amount is now applied and saved to the customer's bill.

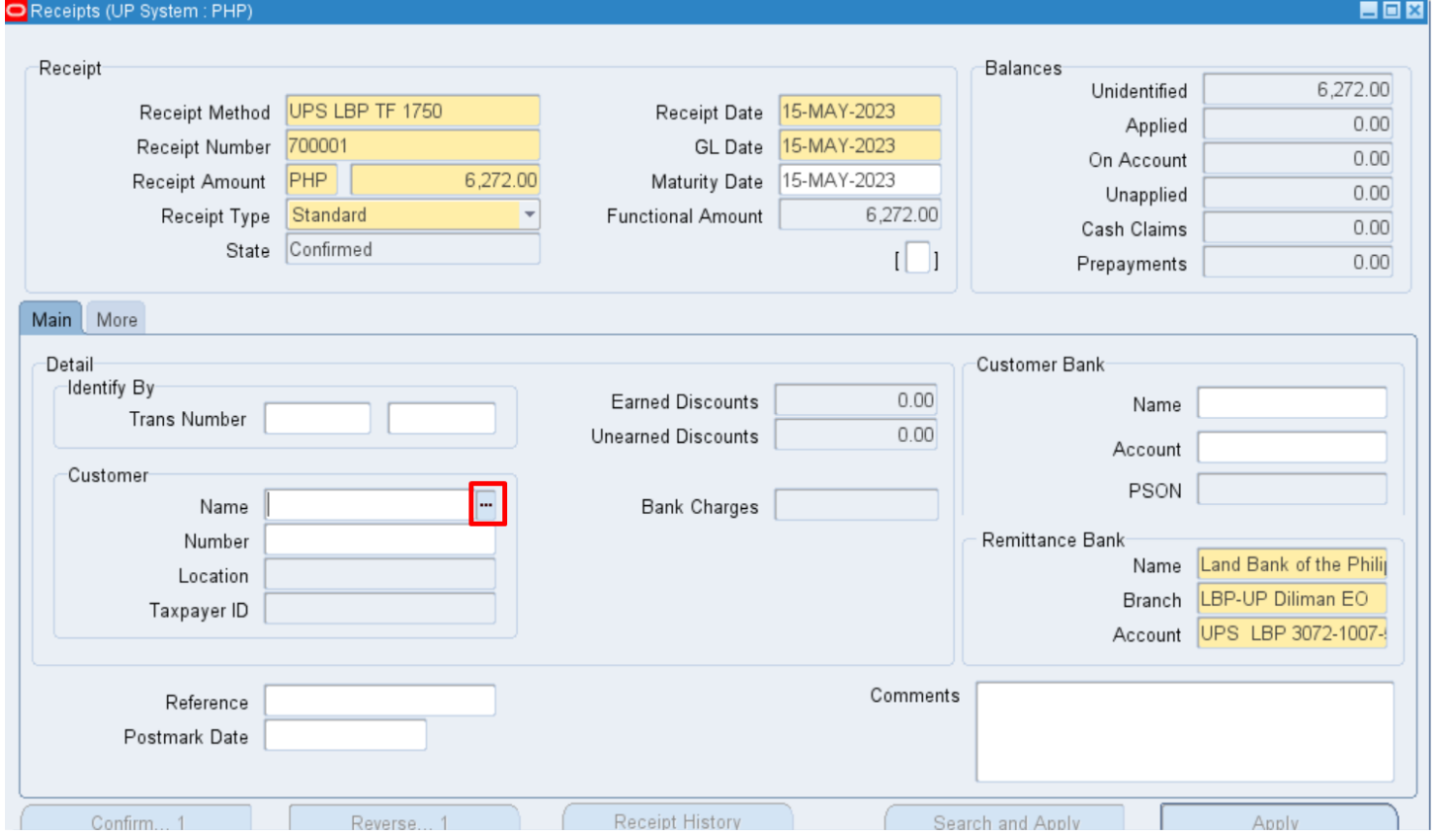

**Step 11.** If the bill or **Trans Number** is not available, search for the bill using Customer information by clicking on the *ellipsis (…)*.

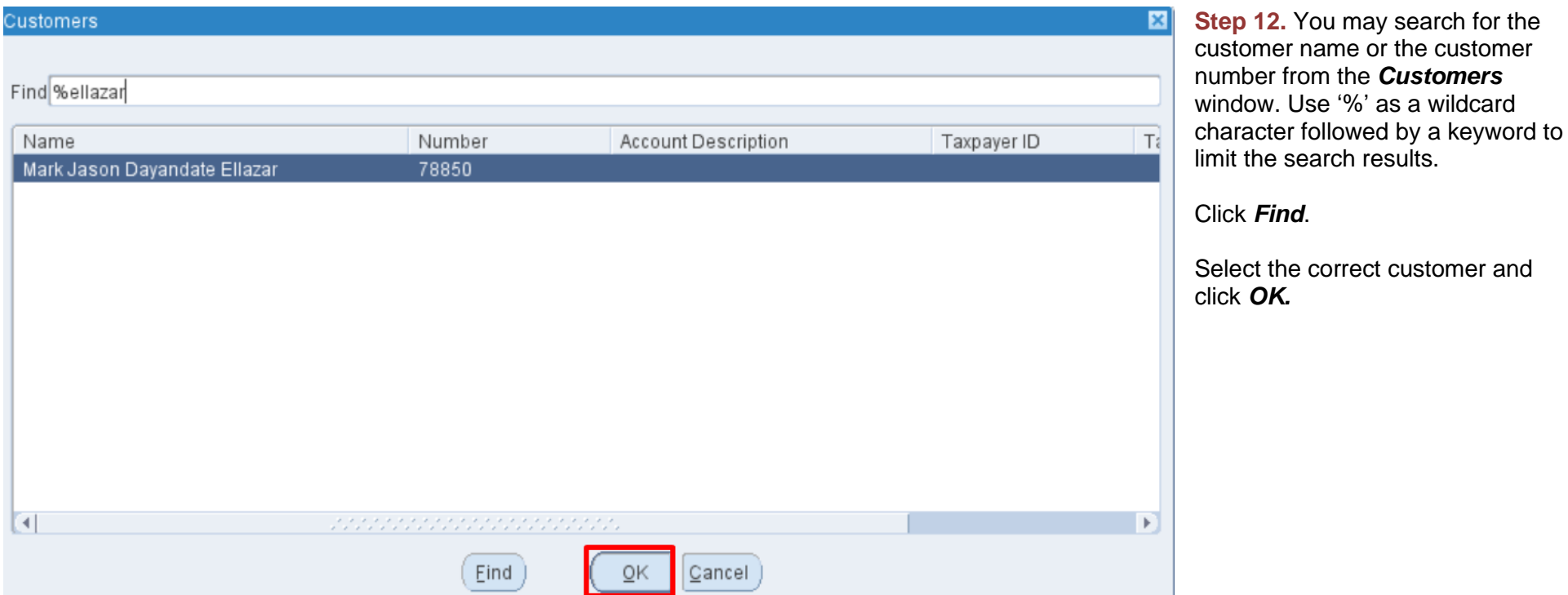

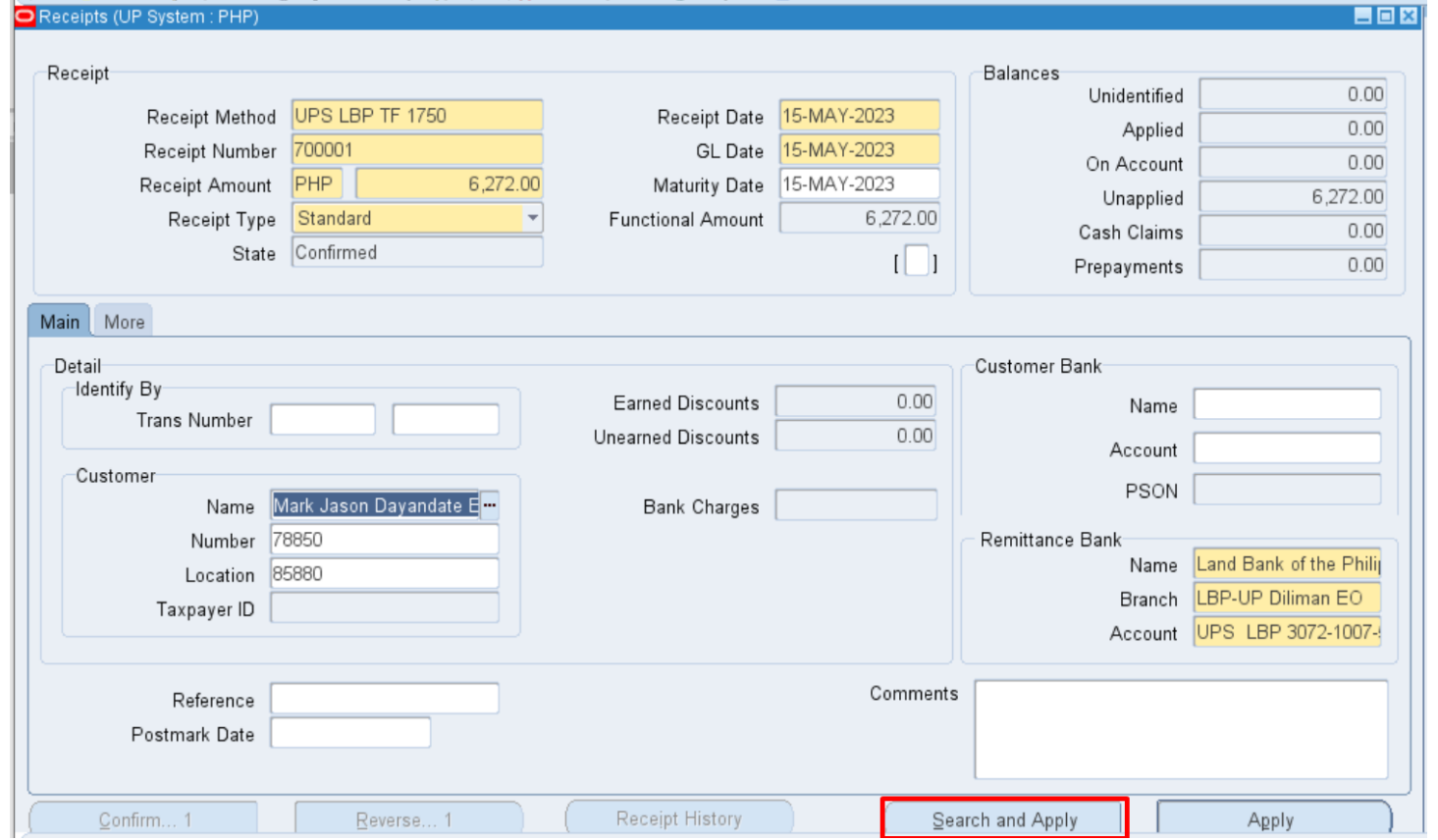

#### **Step 13.** Click *Search and Apply.*

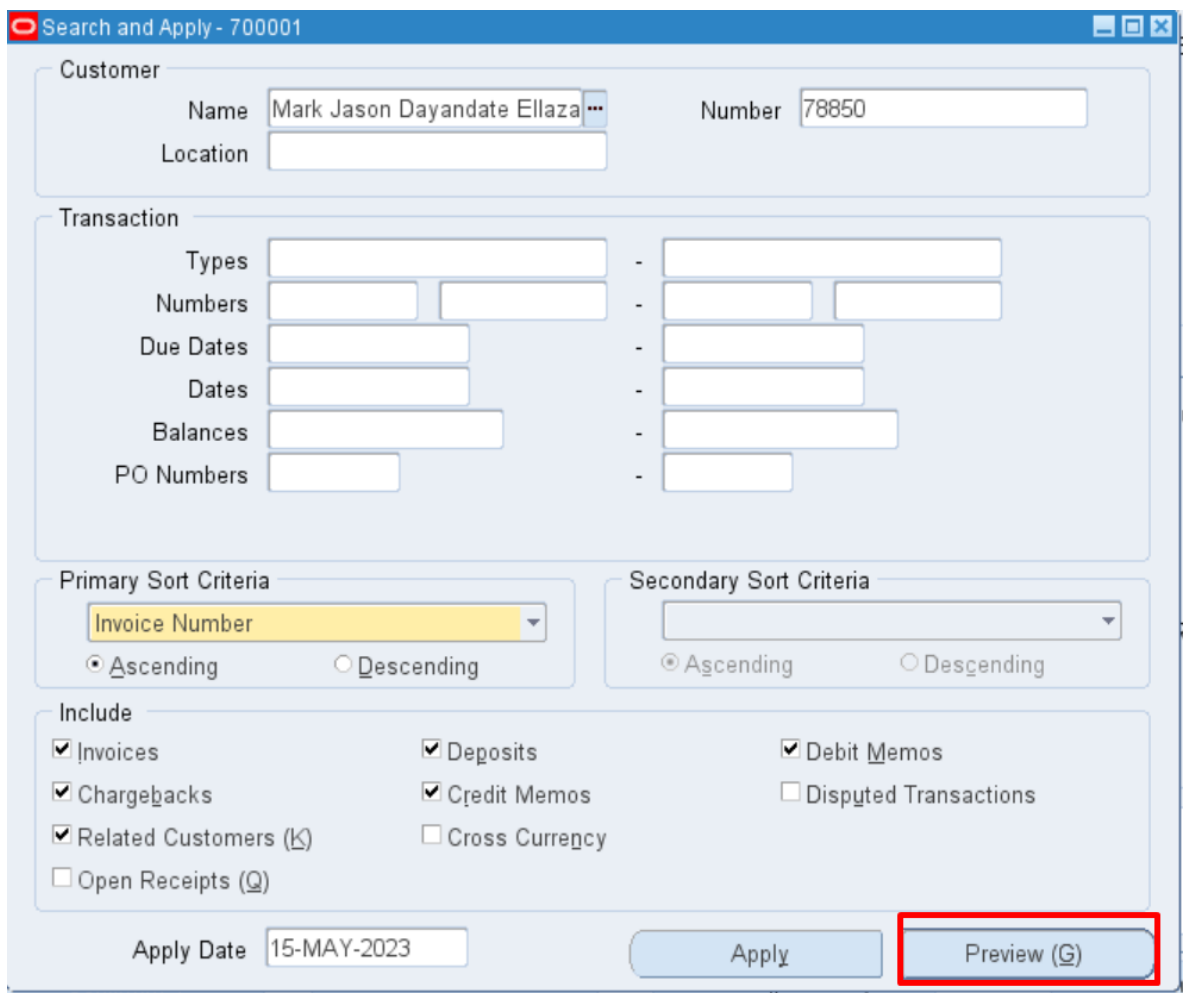

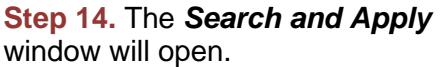

Click on *Preview.*

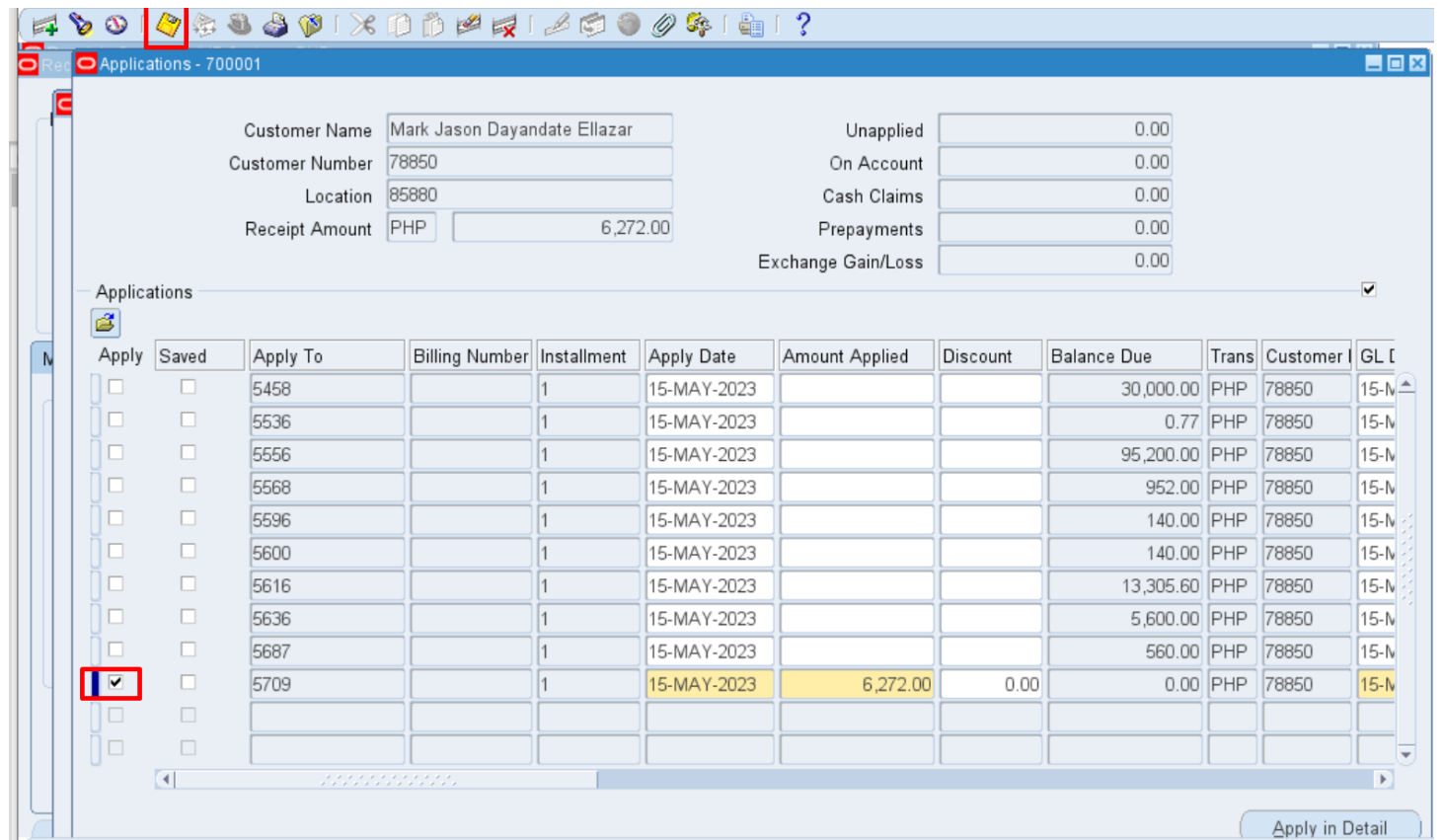

**Step 15.** The *Applications* window will open with a list of all bills (transactions) with balance due under the name of the customer.

Select the bills (transactions) to be settled by the customer by clicking the check box under *Apply.*

#### Click *Save*.

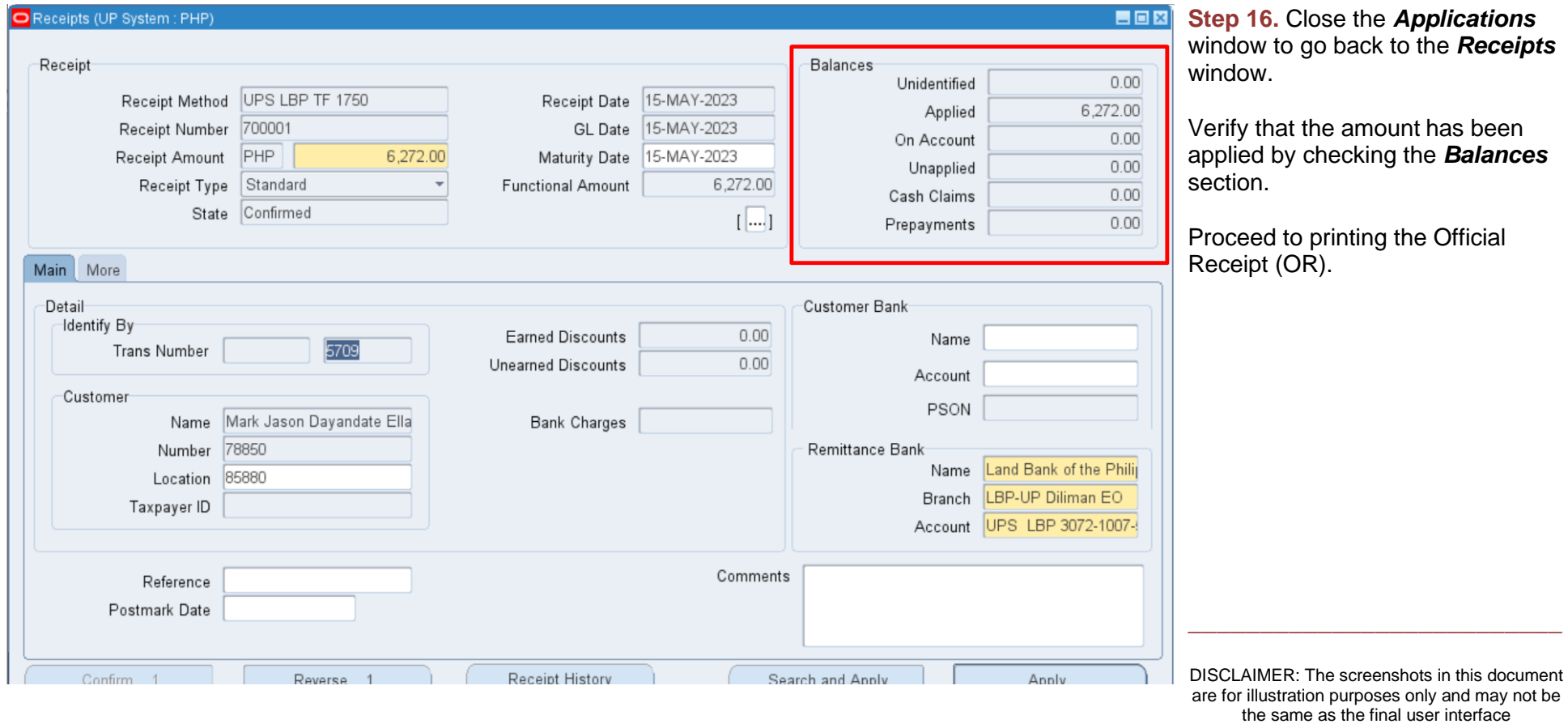